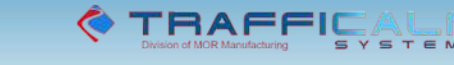

## **Android App for Driver Feedback and Variable Speed Limit Signs**

The SafetyCalm Android App is an intuitive complement to our SafetyCalm software, and offers specific capability for fast in-field service with real-time results. Be sure to review the FAQ at the end of this document.

To begin using the app follow these steps:

- 1. Download the App from the Android Marketplace onto any Android device search for SafetyCalm
- 2. Ensure your device's Bluetooth is enabled
- 3. Launch app
- 4. After launching, the app will automatically search for signs within range
- 5. When you see the sign's 16 digit serial number in the list, press "stop"

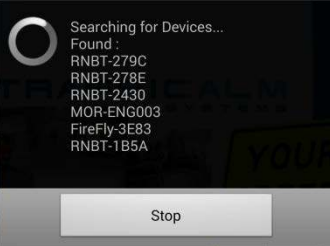

- 6. From the list of devices select the desired sign
- a. When prompted, enter the Bluetooth pairing key– 1234
- 7. The software will ask for log-in credentials

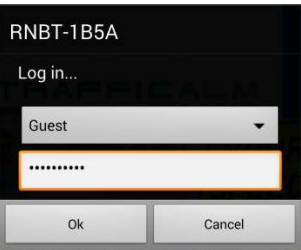

- a. From the drop down menu (titled "guest") select "User 03"
- b. In the text box type the password (case sensitive): 04ADMIN04
- c. Note that if connection is successful the title bar will turn from red to green
- 8. Upon accepting the login, the software will now display sign info

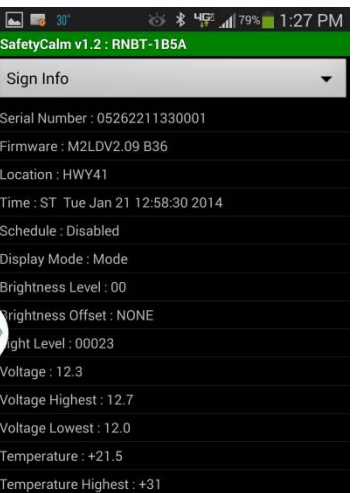

- 9. Select one option (of six) from the top drop down menu
	- a. Select "Configuration" to make changes to display and speed settings
		- Select a configuration number from the drop down menu

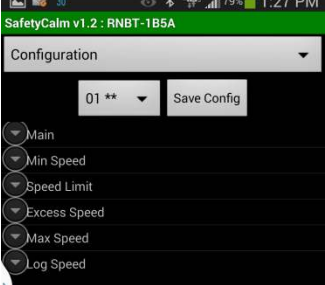

- Note that as you make changes the sign will display, in real-time, the effect of the change (ie. Changing from Steady to Flash at the speed limit will take effect immediately). However, unless "Save Config" is pressed the settings will be lost if the sign loses power. It is advised that you activate the configuration and confirm expected operation.
- Select "Main" to change display mode, brightness, squelch, units, etc…
- Select speed thresholds to change display settings
- Select Log Speed to change data logging bins
- When finished making changes, press "Save Config" to save to memory
- b. Select "Maintenance" to access several set up features. After making selection, press  $\triangleright$  (play button)

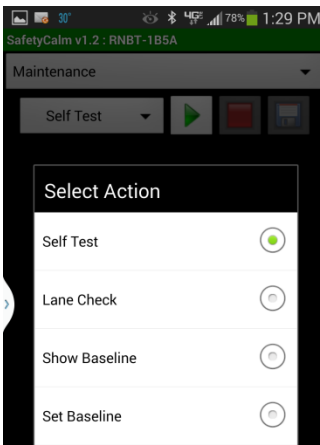

- Select "Self Test" to perform a systems check, the sign will return the results of the test
- Select "Lane Check" to stream radar readings, press stop when finished
- Select "Show Baseline" to display the radar's current baseline settings
- Select "Set Baseline" to set the radar's baseline
	- This is adjustment is used to account for environmental interference causing false radar readings
- c. Select "Logs" to load and save data and speed logs for future viewing on a PC via the SafetyCalm software.
- d. Select "Schedules" to save/load schedules to/from the sign. Changes to the schedule must be made in the SafetyCalm software on a PC

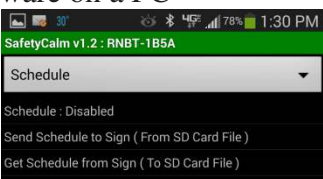

• On the PC, launch SafetyCalm in Offline mode

- Create a schedule in scheduling dialogue, when finished click "exit"
- From the File menu, select "Export Setup Commands"
- Save the file onto an SD card which can be inserted in your Android Device
- When at the sign, select "Send Schedule to Sign" from schedule menu.
- Use "Get Schedule from Sign" to load the sign's current schedule onto the SD card and edit it on the PC.
- e. Select "Level4 Options" to set various sign options
	- "Set Sign Clock." Sync the sign's clock to the device's
	- "Auto Time Change." Enable or disable time change
	- "Adjust Time Offset." Increase or Decrease clock to adjust for time creep
	- "Display Hold." Set how long the sign will display a driver's speed
	- "Inactivity Display State." Set what is displayed when no driver is present
	- "Edit Location." Assign a unique name to the currently connected sign
	- "Power Source." Select a power profile suited to the installation
	- " "Modem Initialize." Enable or disable the connection on modem equipped signs
	- "Clear Event/Speed Logs." Clears logs to eliminate duplicate data
	- " "Reset Sign." Reset volatile memory to factory settings, will not effect schedules and configurations
	- "Edit User/Password." Create/edit users with variable permissions.

## FAQ:

Q: How do I manage connections?

A: The Android option button will bring up the connection menu. From this menu you can select to discover devices (to make a new connection), switch devices if already connected, reconnect to the last connected device, switch users to change permissions, or quit to exit the app and disconnect from the sign.

Q: How do I close a menu opened by accident?

A: If a menu is selected by accident, the Android back button can be used to exit out of the selection. Also, a selection can be made to exit the menu

Q: I hit the home button, now the sign is disconnected.

A: The app will maintain connection with the sign as long as the app is on-screen. If the device is switched to another app or the home screen connection may be lost, and log in will be required when attempting to reconnect.

Q: This guide references a setting function (ie. squelch), but does not give a description of the function. A: All the functions in the APP reflect a setting in the SafetyCalm PC software. The software installs with an exhaustive, searchable help file which contains full descriptions of each feature. If you do not have access to the software please contact customer service.